# **INSPIRON**™

**SETUP GUIDE** 

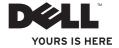

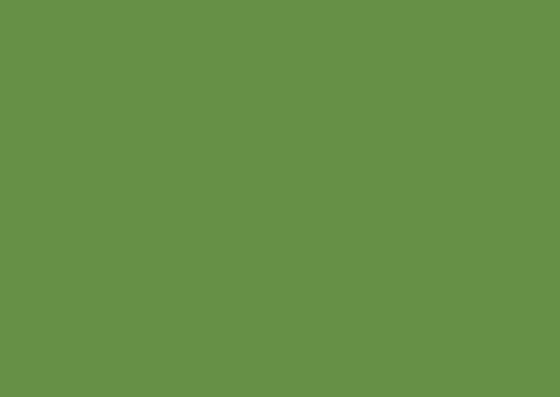

# **INSPIRON**™

**SETUP GUIDE** 

# **Notes, Cautions, and Warnings**

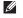

**NOTE:** A NOTE indicates important information that helps you make better use of your computer.

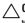

CAUTION: A CAUTION indicates either potential damage to hardware or loss of data and tells you how to avoid the problem.

MARNING: A WARNING indicates a potential for property damage, personal injury, or death.

If you purchased a Dell™ n Series computer, any references in this document to Microsoft® Windows® operating systems are not applicable.

Information in this document is subject to change without notice.

© 2009 Dell Inc. All rights reserved.

Reproduction of these materials in any manner whatsoever without the written permission of Dell Inc. is strictly forbidden.

Trademarks used in this text: Dell, the DELL logo, Inspiron, YOURS IS HERE, Dell On Call, and DellConnect are trademarks of Dell Inc.; AMD, AMD Athlon, AMD Turion, AMD Sempron, and ATI Radeon are trademarks of Advanced Micro Devices, Inc.; Microsoft, Windows, Windows Vista, and Windows Vista start button logo are either trademarks or registered trademarks of Microsoft Corporation in the United States and/or other countries; Bluetooth is a registered trademark owned by Bluetooth SIG, Inc. and is used by Dell under license.

Other trademarks and trade names may be used in this document to refer to either the entities claiming the marks and names or their products. Dell Inc. disclaims any proprietary interest in trademarks and trade names other than its own.

August 2009

P/N F2GGF

Rev. A00

# **Contents**

| Setting Up Your Inspiron Laptop5         | Display Features                   | 3  |
|------------------------------------------|------------------------------------|----|
| Before Setting Up Your Computer 5        | Removing and Replacing the Battery | 34 |
| Connect the AC Adapter6                  | Software Features                  | 30 |
| Connect the Network Cable (Optional) 7   | Dell Dock                          | 3  |
| Press the Power Button 8                 | Solving Problems                   | 40 |
| Set Up Microsoft Windows9                | Beep Codes                         | 4  |
| Enable or Disable Wireless (Optional) 10 | Network Problems                   | 4  |
| Connect to the Internet (Optional) 12    | Power Problems                     | 4  |
| Jsing Your Inspiron Laptop16             | Memory Problems                    | 4  |
| Right Side Features                      | Lockups and Software Problems      | 4  |
| Left Side Features                       | Using Support Tools                | 4  |
| Front Side Features                      | Dell Support Center                | 4  |
| Computer Base Features24                 | System Messages                    | 4  |
| Touch Pad Gestures26                     | Hardware Troubleshooter            |    |
| Media Controls28                         | Dell Diagnostics                   | 4  |
| Using the Optical Drive                  |                                    |    |

### Contents

| Restoring Your Operating System53  |  |
|------------------------------------|--|
| System Restore                     |  |
| Dell DataSafe Local Backup55       |  |
| Dell Factory Image Restore57       |  |
| Operating System Reinstallation 59 |  |
| Getting Help62                     |  |
| Technical Support and Customer     |  |
| Service                            |  |
| DellConnect                        |  |
| Online Services64                  |  |
| Automated Order-Status Service65   |  |
| Product Information                |  |
| Returning Items for Repair Under   |  |
| Warranty or for Credit66           |  |
| Before You Call                    |  |
| Contacting Dell                    |  |
|                                    |  |

| Finding More Information and<br>Resources                           |   |  |  |  |
|---------------------------------------------------------------------|---|--|--|--|
| Basic Specifications                                                | 1 |  |  |  |
| Appendix                                                            | 7 |  |  |  |
| Macrovision Product Notice                                          | 7 |  |  |  |
| Information for NOM, or Official Mexican Standard (Only for Mexico) | 7 |  |  |  |
| ndex                                                                | 1 |  |  |  |

# **Setting Up Your Inspiron Laptop**

This section provides information about setting up your Inspiron™ laptop.

# **Before Setting Up Your** Computer

When positioning your computer, ensure that you allow easy access to a power source, adequate ventilation, and a level surface to place your computer.

Restricting airflow around your Inspiron laptop may cause it to overheat. To prevent overheating ensure that you leave at least 10.2 cm (4 inches) at the back of the computer and a minimum of 5.1 cm (2 inches) on all other sides. You should never place your computer in an enclosed space, such as a cabinet or drawer when it is powered on.

WARNING: Do not block, push objects into, or allow dust to accumulate in the air vents. Do not store your Dell™ computer in a low-airflow environment, such as a closed briefcase, while it is powered on. Restricting the airflow can damage the computer or cause a fire. The computer turns on the fan when the computer gets hot Fan noise is normal and does not indicate a problem with the fan or the computer.

WARNING: Only trained service personnel should remove the computer cover. See the Service Manual at support.dell.com/ manuals for advanced service instructions.

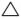

**CAUTION: Placing or stacking heavy or** sharp objects on the computer may result in permanent damage to the computer.

# **Connect the AC Adapter**

Connect the AC adapter to the computer and then plug it into an electrical outlet or surge protector.

MARNING: The AC adapter works with electrical outlets worldwide. However, power connectors and power strips vary among countries. Using an incompatible cable or improperly connecting the cable to a power strip or electrical outlet may cause fire or permanent damage to your computer.

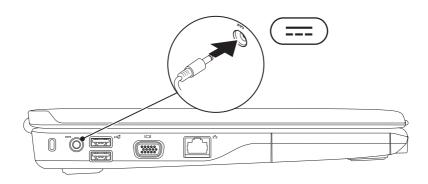

# **Connect the Network Cable (Optional)**

To use a wired network connection, connect the network cable.

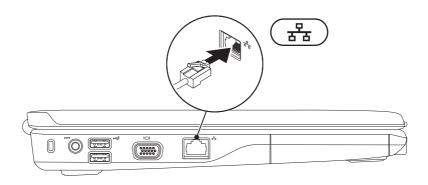

## **Press the Power Button**

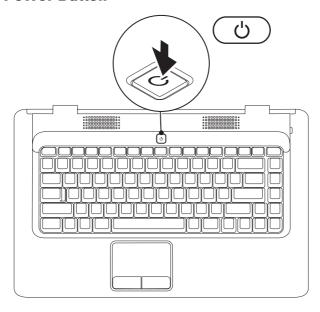

## **Set Up Microsoft Windows**

Your Dell computer is preconfigured with Microsoft® Windows® operating system. To set up Windows for the first time, follow the instructions on the screen. These steps are mandatory and may take some time to complete. The Windows setup screens will take you through several procedures including accepting license agreements, setting preferences, and setting up an Internet connection.

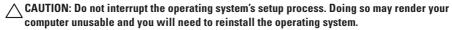

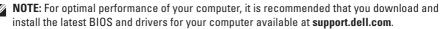

# **Enable or Disable Wireless (Optional)**

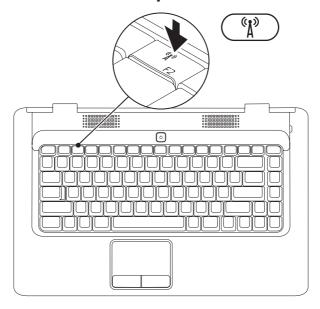

#### To enable wireless:

- 1. Ensure that your computer is turned on.
- 2. Press the wireless key (1) on the keyboard.

A confirmation of your selection appears on the screen.

Wireless enabled

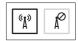

Wireless disabled

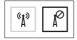

### To disable wireless:

Press the wireless key (1) on the keyboard again to turn off all radios.

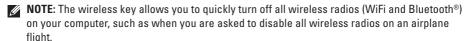

# Connect to the Internet (Optional)

To connect to the Internet, you need an external modem or network connection and an Internet service provider (ISP).

If an external USB modem or WLAN adapter is not a part of your original order, you can purchase one from the Dell website at www.dell.com.

### **Setting Up a Wired Connection**

- If you are using a dial-up connection, connect the telephone line to the optional external USB modem and to the telephone wall connector before you set up your Internet connection.
- If you are using a DSL or cable/satellite modem connection, contact your ISP or cellular telephone service for setup instructions.

To complete setting up your wired Internet connection, follow the instructions in "Setting Up Your Internet Connection" on page 14.

### **Setting Up a Wireless Connection**

Before you can use your wireless Internet connection, you need to connect to your wireless router.

To set up your connection to a wireless router: Windows Vista®

- Ensure that wireless is enabled on your computer (see "Enable or Disable Wireless" on page 10).
- 2. Save and close any open files, and exit any open programs.
- 3. Click Start ♠ Connect To.
- **4.** Follow the instructions on the screen to complete the setup.

### Microsoft Windows® 7

- Ensure that wireless is enabled on your computer (see "Enable or Disable Wireless" on page 10).
- 2. Save and close any open files, and exit any open programs.
- **4.** Follow the instructions on the screen to complete the setup.

### **Setting Up Your Internet Connection**

ISPs and ISP offerings vary by country. Contact your ISP for offerings available in your country. If you cannot connect to the Internet but have successfully connected in the past, the ISP might have a service outage. Contact your ISP to check the service status, or try connecting again later.

Have your ISP information ready. If you do not have an ISP, the Connect to the Internet wizard can help you get one.

To set up your Internet connection:

Windows Vista®

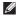

**NOTE:** The following instructions are applicable for the Windows default view, so they may not apply if you set your computer to the Windows Classic view.

- 1. Save and close any open files, and exit any open programs.
- 2. Click Start ♠ Control Panel.
- 3 Click Network and Internet→ Network and Sharing Center→ Set up a connection or network→ Connect to the Internet

The **Connect to the Internet** window appears.

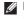

**NOTE:** If you do not know which type of connection to select, click Help me choose or contact your ISP.

4. Follow the instructions on the screen and use the setup information provided by your ISP to complete the setup.

### Windows® 7

- Save and close any open files, and exit any open programs.
- Click Network and Sharing Center→ Set up a new connection or network→ Connect to the Internet.

The **Connect to the Internet** window appears.

- **NOTE**: If you do not know which type of connection to select, click **Help me choose** or contact your ISP.
- Follow the instructions on the screen and use the setup information provided by your ISP to complete the setup.

# **Using Your Inspiron Laptop**

This section provides information about the features available on your Inspiron™ laptop.

# **Right Side Features**

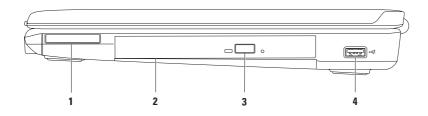

1 ExpressCard slot — Supports one 34 mm wide ExpressCard that can provide support for additional memory, wired and wireless communications, multimedia, and security features.

**NOTE:** Your computer ships with a plastic blank installed in the ExpressCard slot. Blanks protect unused slots from dust and other particles. Save the blank for use when no ExpressCard is installed in the slot; blanks from other computers may not fit your computer.

- 2 Optical drive Plays or records CDs and DVDs. Ensure that the side with print or writing is facing upward when placing discs on the optical drive tray.
- **3 Eject button** Ejects the optical drive tray when pressed.
- 4 USB 2.0 connector Connects to USB devices, such as a mouse, keyboard, printer, external drive, or MP3 player.

## **Left Side Features**

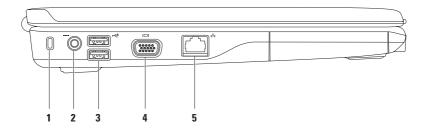

- 1 Security cable slot Attaches a commercially available security cable to the computer.
  NOTE: Before you buy a security cable, ensure that it works with the security cable slot on your computer.
- 2 AC adapter connector Connects to an AC adapter to power the computer and charge the battery.
- 3 USB 2.0 connectors (2) Connects to USB devices, such as a mouse, keyboard, printer, external drive, or MP3 player.
- 4 UDI VGA connector Connects to a monitor or projector.
- 5 Network connector Connects your computer to a network or a broadband device if you are using a wired network.

## **Front Side Features**

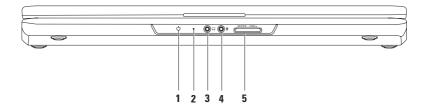

1 Power/Battery indicator light — The light indicates the following states when the computer is powered using either the AC adapter or the battery.

| AC adapter | Solid white     | on            | charging |
|------------|-----------------|---------------|----------|
|            |                 | off/hibernate | <90%     |
|            | Breathing white | standby       | charging |
|            | off             | off/hibernate | >90%     |
| Battery    | Solid white     | on            | >10%     |
|            | Breathing white | standby       | >10%     |
|            | Solid amber     | on/standby    | <10%     |
|            | off             | off/hibernate | n/a      |

**NOTE:** The battery is charging when the computer is powered using an AC adapter.

- 2 Analog microphone If you do not have the optional built-in camera with dual microphones, this single microphone is used for conferencing and chat.
- 3 Audio out/Headphone connector Connects to a pair of headphones or to a powered speaker or sound system.

### **Using Your Inspiron Laptop**

- Audio in/Microphone connector Connects to a microphone or input signal for use with audio programs.
- 5 SD/MMC MS/Pro 7-in-1 Media Card Reader Provides a fast and convenient way to view and share digital photos, music, videos, and documents stored on the following digital media cards:
  - Secure Digital (SD) memory card

- Memory Stick
- Secure Digital High Capacity (SDHC) card
- Memory Stick PRO

Multi Media Card (MMC)

xD-Picture Card (type - M and type - H)

• MMC+

**NOTE:** Your computer ships with a plastic blank installed in the media card slot. Blanks protect unused slots from dust and other particles. Save the blank for use when no media card is installed in the slot. Blanks from other computers may not fit your computer.

**Using Your Inspiron Laptop** 

# **Computer Base Features**

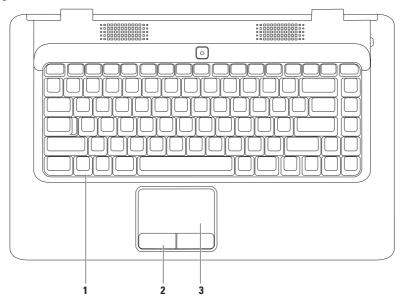

- 1 Keyboard For more information on keyboard, see the Dell Technology Guide on your hard drive or at support.dell.com/manuals.
- **2 Touch pad buttons (2)** Provide left- and right-click functions like those on a mouse.
- 3 Touch pad Provides the functionality of a mouse to move the cursor, drag or move selected items, and left-click by tapping the surface. It supports the Scroll and Zoom features. For more information, see "Touch Pad Gestures" on page 26.

### **Touch Pad Gestures**

Scroll

Allows you to scroll through content. The scroll feature includes:

**Traditional Scroll** – Allows you to scroll up and down, or right and left.

To scroll up and down:

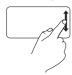

Move a finger up or down in the vertical scroll zone (extreme right of the touch pad).

To scroll right and left:

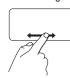

Move a finger right or left in the horizontal scroll zone (extreme bottom of the touch pad).

**Circular Scroll** – Allows you to scroll up and down, or right and left.

To scroll up and down:

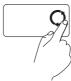

Move a finger in the vertical scroll zone (extreme right of the touch pad), in a counter clockwise circular motion to scroll up or clockwise circular motion to scroll down.

To scroll right and left:

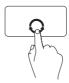

Move a finger in the horizontal scroll zone (extreme bottom of the touch pad), in a clockwise circular motion to scroll right or counterclockwise circular motion to scroll left.

### Zoom

Allows you to increase or decrease the magnification of the screen content. The zoom feature includes:

One finger zoom – Allows you to zoom in or out.

### To zoom in:

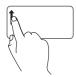

Move a finger up in the zoom zone (extreme left of the touch pad).

### To zoom out:

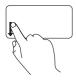

Move a finger down in the zoom zone (extreme left of the touch pad).

### Media Controls

The media control keys are located on the keyboard.

To use the media controls, press the required key. You can configure the media control keys using the System Setup (BIOS) Utility or the Windows Mobility Center.

### System Setup (BIOS) Utility –

- 1. Press <F2> during POST (Power On Self Test) to enter the System Setup (BIOS) utility.
- 2. In the Function Key Behavior, select Multimedia Key First or Function Key First.

Multimedia Key First – This is the default option. Press any multimedia key to perform the associated action. For function key, press <Fn> + the required function key.

Function Key First – Press any function key to perform the associated action. For multimedia key, press <Fn> + the required multimedia key.

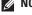

**NOTE:** Multimedia Key First option is active only in the operating system.

### Windows Mobility Center –

- 1. Press < > > <X> to launch the Windows Mobility Center.
- 2. In the Function Key Row, select Function Key or Multimedia Key.

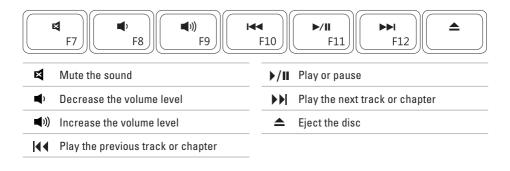

# **Using the Optical Drive**

CAUTION: Do not press down on the disc tray when you open or close it. Keep the tray closed when you are not using the drive.

CAUTION: Do not move the computer while playing or recording a disc.

The optical drive plays or records CDs and DVDs. Ensure that the side with print or writing is facing upward when placing discs on the optical drive tray.

To place a disc in the optical drive:

- 1. Press the eject button on the optical drive.
- 2. Pull out the tray.
- 3. Place the disc, label side up, in the center of the optical drive tray and snap the disc onto the spindle.
- 4. Push the tray back into the drive.

### **Using Your Inspiron Laptop**

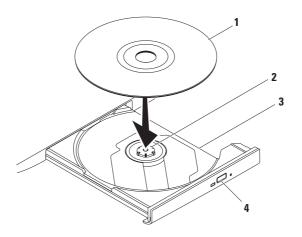

- 1 disc
- 2 spindle
- 3 optical drive tray
- 4 eject button

# **Display Features**

The display panel holds an optional camera and accompanying dual digital microphones.

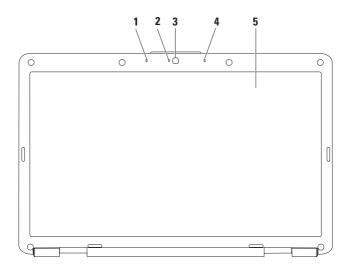

- 1 Left digital array microphone (optional) Provides high quality sound for video conferencing and voice recording.
- 2 Camera activity indicator (optional) Indicates if the camera is on or off. Based on selections you made when purchasing your computer, your computer may or may not include a camera.
- 3 Camera (optional) Built-in camera for video capture, conferencing, and chat. Based on selections you made when purchasing your computer, your computer may or may not include a camera.
- 4 Right digital array microphone (optional) Provides high quality sound for video conferencing and voice recording.
- **5 Display** For more information about displays, see the *Dell Technology Guide* available on your hard drive or at **support.dell.com/manuals**.

# Removing and Replacing the Battery

⚠

WARNING: Before you begin any of the procedures in this section, follow the safety instructions that shipped with your computer.

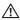

WARNING: Using an incompatible battery may increase the risk of fire or explosion. This computer should only use a battery purchased from Dell. Do not use batteries from other computers.

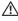

WARNING: Before removing the battery, shut down the computer, and remove external cables (including the AC adapter). To remove the battery:

- 1. Turn off the computer and turn it over.
- 2. Slide the battery release latch to the unlock position until it clicks into place.
- 3. Slide the battery out of the battery bay.

To replace the battery:

Slide the battery into the battery bay until it clicks into place.

#### **Using Your Inspiron Laptop**

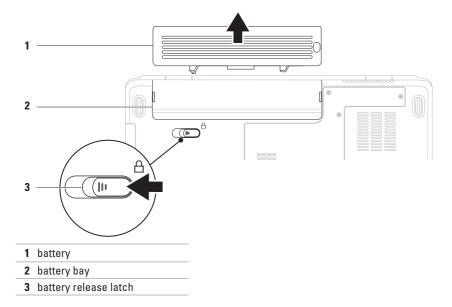

### **Software Features**

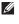

**NOTE:** For more information about the features described in this section, see the *Dell Technology Guide* available on your hard drive or at **support.dell.com/manuals**.

#### **Productivity and Communication**

You can use your computer to create presentations, brochures, greeting cards, fliers, and spreadsheets. You can also edit and view digital photographs and images. Check your purchase order for software installed on your computer.

After connecting to the Internet, you can access websites, setup an e-mail account, and upload or download files.

#### **Entertainment and Multimedia**

You can use your computer to watch videos, play games, listen to music and Internet radio stations.

You can download or copy pictures and video files from portable devices, such as digital cameras and cell phones. Optional software applications enable you to organize and create music and video files that can be saved on portable products such as MP3 players and handheld entertainment devices, or played and viewed directly on connected TVs, projectors, and home theater equipment.

#### **Customizing the Desktop**

You can customize your desktop to change the appearance, resolution, wallpaper, screensaver, or other features of your desktop.

To customize your desktop:

Windows Vista®

- 1. Right-click an open area of the desktop.
- Click Personalize, to open the Personalize appearance and sounds window and learn more about your customization options.

Windows® 7

- 1. Right-click an open area of the desktop.
- Click Personalize, to open the Change the visuals and sounds on your computer window and learn more about your customization options.

#### **Customizing Your Energy Settings**

You can use the power options in your operating system to configure the power settings on your computer. The Microsoft Windows operating system installed on your Dell computer provides three default options:

- Balanced/Dell Recommended Offers full performance when you need it and saves power during periods of inactivity.
- Power saver Saves power on your computer by reducing system performance to maximize the life of the computer and by reducing the amount of energy consumed by your computer over its lifetime.
- High performance Provides the highest level of system performance on your computer by adapting processor speed to your activity and by maximizing system performance.

# Transferring Information to a New Computer

To transfer information to a new computer: Windows Vista®

- **NOTE:** The following instructions are applicable for the Windows default view, so they may not apply if you set your computer to the Windows Classic view.

click **Continue**.

2. Follow the instructions on the Windows Easy Transfer wizard.

#### Windows® 7

- 1. Click Start ♠ Control Panel.
- 2. In the search box, type Transfer and then click Transfer files from another computer.
- 3. Follow the instructions on the Windows Easy
  Transfer wizard

#### **Backing Up Your Data**

It is recommended that you periodically back up files and folders on your computer.

To back up files:

Windows Vista®

- Click Start → Control Panel → System and Maintenance → Backup and Restore Center → Backup files.
  - If the **User Account Control** window appears, click **Continue**.
- **NOTE:** Certain editions of Windows Vista provide an option to back up your computer.
- 2. Follow the instructions on the Back up Files wizard.

#### Windows® 7

- 2. Click Set up backup....
- Follow the instructions on the Configure Backup wizard.

### **Dell Dock**

The Dell Dock is a group of icons that provides easy access to frequently-used applications, files, and folders. You can personalize the Dock by:

- · Adding or removing icons
- Grouping related icons into categories

- Changing the color and location of the Dock
- Changing the behavior of the icons

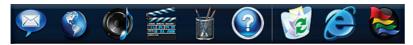

#### **Add a Category**

- Right-click the Dock, click Add→ Category.
   The Add/Edit Category window is displayed.
- 2. Enter a title for the category in the Title field.
- 3. Select an icon for the category from the **Select an image**: box.
- 4. Click Save.

#### Add an Icon

Drag and drop the icon to the Dock or a category.

#### Remove a Category or Icon

- 1. Right-click the category or icon on the Dock and click **Delete shortcut** or **Delete category**.
- 2. Follow the instructions on the screen.

#### Personalize the Dock

- Right-click the Dock and click Advanced Setting....
- 2. Choose the desired option to personalize the Dock.

## **Solving Problems**

This section provides troubleshooting information for your computer. If you cannot solve your problem using the following guidelines, see "Using Support Tools" on page 47 or "Contacting Dell" on page 69.

## **Beep Codes**

Your computer might emit a series of beeps during start-up if there are errors or problems. This series of beeps, called a beep code, identifies a problem. Write down the beep code and contact Dell (see "Contacting Dell" on page 69).

MARNING: Only trained service personnel should remove the computer cover. See the Service Manual at support.dell.com/manuals for advanced service instructions.

**NOTE:** To replace parts, see the *Service Manual* at **support.dell.com/manuals**.

| Beep Code | Possible Problem                                                                                                    |
|-----------|----------------------------------------------------------------------------------------------------|
| One       | Possible motherboard failure -<br>BIOS ROM checksum failure                                                                     |
| Two       | No RAM detected <b>NOTE</b> : If you installed or replaced the memory module, ensure that the memory module is seated properly. |
| Three     | Possible motherboard failure -<br>Chipset error                                                                                 |
| Four      | RAM read/write failure                                                                                                    |
| Five      | Real Time Clock failure                                                                                                    |
| Six       | Video card or chip failure                                                                                                    |
| Seven     | Processor failure                                                                                                    |
| Eight     | Display failure                                                                                                    |

### **Network Problems**

#### Wireless Connections

#### If the wireless network connection is lost —

The wireless router is offline or wireless has been disabled on the computer.

- Check your wireless router to ensure it is powered on and connected to your data source (cable modem or network hub).
- Interference may be blocking or interrupting your wireless connection. Try moving the computer closer to your wireless router.
- Re-establish your connection to the wireless router (see "Setting Up a Wireless Connection" on page 13).

#### **Wired Connections**

If the network connection is lost — The cable is loose or damaged. Check the cable to ensure it is plugged in and not damaged.

#### **Power Problems**

If the power light is off — The computer is either turned off, is not receiving power, or in hibernate state.

- Press the power button. The computer resumes normal operation if it is off or in hibernate state.
- Reseat the power cable into both the power connector on the computer and the electrical outlet.
- If the AC adapter is plugged into a power strip, ensure that the power strip is plugged into an electrical outlet and that the power strip is turned on. Also temporarily bypass power protection devices, power strips, and power extension cables to verify that the computer turns on properly.

#### **Solving Problems**

- Ensure that the electrical outlet is working by testing it with another device, such as a lamp.
- Check the AC adapter cable connections.
   If the AC adapter has a light, ensure that the light on the AC adapter is on.

If the power light is solid white and the computer is not responding — The computer is either turned off, in hibernate state or the display may not be responding.

- Press the power button. The computer resumes normal operation if it is off or in hibernate state.
- If the display is not responding, press the power button until the computer turns off and then turn it back on.
- If the problem persists, contact Dell (see "Contacting Dell" on page 69.)

If the power light is breathing white and the computer is not responding — The computer is in standby state or the display may not be responding.

- Press a key on the keyboard, move the connected mouse or a finger on the touch pad, or press the power button to resume normal operation.
- If the display is not responding, press the power button until the computer turns off and then turn it back on.
- If the problem persists, contact Dell (see "Contacting Dell" on page 69).

If the power light is solid amber and the computer is not responding — The computer is in standby state with low battery or the display may not be responding.

 Connect the AC adapter to power the computer and charge the battery.

- Move the connected mouse or a finger on the touch pad to resume normal operation.
- If the display is not responding, press the power button until the computer turns off and then turn it back on.
- If the problem persists, contact Dell (see "Contacting Dell" on page 69).

If you encounter interference that hinders reception on your computer — An unwanted signal is creating interference by interrupting or blocking other signals. Some possible causes of interference are:

- Power, keyboard, and mouse extension cables.
- Too many devices connected to a power strip.
- Multiple power strips connected to the same electrical outlet.

## **Memory Problems**

## If you receive an insufficient memory message —

- Save and close any open files and exit any open programs you are not using to see if that resolves the problem.
- See the software documentation for minimum memory requirements.
- Reseat the memory module(s) into the connector(s) (see the *Service Manual* at **support.dell.com/manuals** for instructions.)
- If the problem persists, contact Dell (see "Contacting Dell" on page 69).

#### If you experience other memory problems —

- Run the Dell Diagnostics (see "Dell Diagnostics" on page 49).
- If the problem persists, contact Dell (see "Contacting Dell" on page 69).

# Lockups and Software Problems

If the computer does not start up — Ensure that the power cable is firmly connected to the computer and to the electrical outlet.

#### If a program stops responding —

End the program:

- 1. Press <Ctrl><Shift><Esc> simultaneously.
- 2. Click Applications.
- Select the program that is no longer responding.
- 4. Click End Task.

**If a program crashes repeatedly** — Check the software documentation. If necessary, uninstall and then reinstall the program.

**NOTE:** Software usually includes installation instructions in its

If the computer stops responding or a solid blue screen appears —

WARNING: You might lose data if you are unable to perform an operating system shutdown.

If you are unable to get a response by pressing a key on your keyboard or moving your mouse, press the power button for at least 8 to 10 seconds until the computer turns off and then restart your computer.

If a program is designed for an earlier Microsoft® Windows® operating system —

Run the **Program Compatibility Wizard**. The **Program Compatibility Wizard** configures a program so that it runs in an environment similar to an earlier version of Microsoft Windows operating system environments.

#### Windows Vista®

- 2. In the welcome screen, click Next.
- ${\bf 3.}$  Follow the instructions on the screen.

#### Windows® 7

- 1. Click Start 🚳
- 2. In the search box, type Use an older program with this version of Windows and press <Enter>
- 3. Follow the instructions on the **Program** Compatibility wizard.

#### **Solving Problems**

#### If you have other software problems —

- Back up your files immediately.
- Use a virus-scanning program to check the hard drive or CDs.
- Save and close any open files or programs and shut down your computer through the Start menu.
- Check the software documentation or contact the software manufacturer for troubleshooting information:
  - Ensure that the program is compatible with the operating system installed on your computer.

- Ensure that your computer meets the minimum hardware requirements needed to run the software. See the software documentation for information.
- Ensure that the program is installed and configured properly.
- Verify that the device drivers do not conflict with the program.
- If necessary, uninstall and then reinstall the program.

## **Using Support Tools**

## **Dell Support Center**

The **Dell Support Center** helps you find the service, support, and system-specific information you need.

To launch the application, click the icon in the

The **Dell Support Center** home page displays your computer's model number, service tag, express service code, and service contact information.

The home page also provides links to access:

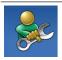

Self Help (Troubleshooting, Security, System Performance, Network/Internet, Backup/ Recovery, and Windows operating system)

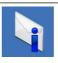

Alerts (technical support alerts relevant to your computer)

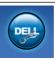

Assistance from Dell (Technical Support with DellConnect™, Customer Service, Training and Tutorials, How-To Help with Dell on Call™, and Online Scan with PC CheckUp)

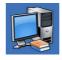

About Your System (System Documentation, Warranty Information, System Information, Upgrades & Accessories)

For more information about **Dell Support Center** and available support tools, click the **Services** tab at **support.dell.com**.

## **System Messages**

If your computer has an issue or an error, it may display a System Message that will help you identify the cause and action needed to resolve the issue

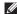

**NOTE:** If the message you received is not listed in the following examples, see the documentation for either the operating system or the program that was running when the message appeared. Alternatively you could see the *Dell Technology* Guide available on your hard drive or at support.dell.com/manuals or contact Dell (see "Contacting Dell" on page 69 for assistance).

No boot device available — No bootable partition on hard drive, the hard drive cable is loose, or no bootable device exists.

- If the hard drive is your boot device, ensure that the cables are connected and that the drive is installed properly and partitioned as a hoot device
- Enter system setup and ensure that the boot sequence information is correct (see the Dell Technology Guide available on your hard drive or at support.dell.com/manuals).

No timer tick interrupt — A chip on the system board might be malfunctioning or there might me a system board failure (see "Contacting Dell" on page 69 for assistance).

### **Hardware Troubleshooter**

If a device is either not detected during the operating system setup or is detected but incorrectly configured, you can use the **Hardware Troubleshooter** to resolve the incompatibility.

To start the Hardware Troubleshooter:

- 1. Click Start  $\bigcirc \rightarrow$  Help and Support.
- Type hardware troubleshooter in the search field and press <Enter> to start the search.
- In the search results, select the option that best describes the problem and follow the remaining troubleshooting steps.

## **Dell Diagnostics**

If you experience a problem with your computer, perform the checks in "Lockups and Software Problems" on page 44 and run the Dell Diagnostics before you contact Dell for technical assistance.

- **NOTE:** Dell Diagnostics works only on Dell computers.
- **NOTE:** The *Drivers and Utilities* disc is optional and may not ship with your computer.

Ensure that the device that you want to test displays in the system setup program and is active. Press <F2> during POST (Power On Self Test) to enter the System Setup (BIOS) utility.

Start the Dell Diagnostics from your hard drive or from the *Drivers and Utilities* disc.

### Starting Dell Diagnostics From Your Hard Drive

The Dell Diagnostics is located on a hidden diagnostic utility partition on your hard drive.

- **NOTE**: If your computer cannot display a screen image, contact Dell (see "Contacting Dell" on page 69).
- Ensure that the computer is connected to an electrical outlet that is known to be working properly.
- 2. Turn on (or restart) your computer.
- When the DELL™ logo appears, press <F12> immediately. Select Diagnostics from the boot menu and press <Enter>.
   This may invoke the Pre-Boot System Assessment (PSA) on your computer.

- NOTE: If you wait too long and the operating system logo appears, continue to wait until you see the Microsoft® Windows® desktop; then, shut down your computer and try again.
- NOTE: If you see a message stating that no diagnostics utility partition has been found, run the Dell Diagnostics from the *Drivers* and *Utilities* disc.

#### If PSA is invoked:

- a. The PSA will start running the tests.
- b. If the PSA completes successfully, the following message is displayed: "No problems have been found with this system so far.

  Do you want to run the remaining memory tests? This will take about 30 minutes or more. Do you want to continue? (Recommended)."

- c. If you are experiencing memory issues, press <y>, otherwise press <n>. The following message is displayed: "Booting Dell Diagnostic Utility Partition. Press any key to continue."
- d. Press any key to go to the Choose An Option window.

#### If PSA is not invoked:

Press any key to start the Dell Diagnostics from the diagnostics utility partition on your hard drive and to go to the **Choose An Option** window.

- 1. Select the test you want to run.
- If you encounter a problem during a test, a message with the error code and a description of the problem will appear on your screen. Write down the error code and problem description and contact Dell (see "Contacting Dell" on page 69).

- NOTE: The Service Tag for your computer is located at the top of each test screen. The Service Tag helps you identify your computer when you contact Dell.
- When the tests complete, close the test screen to return to the Choose An Option window.
- 4. To exit the Dell Diagnostics and to restart the computer, click Exit.

## Starting Dell Diagnostics From the Drivers and Utilities Disc

- 1. Insert the Drivers and Utilities disc.
- Shut down and restart the computer. When the DELL logo appears, press <F12> immediately.
- NOTE: If you wait too long and the operating system logo appears, continue to wait until you see the Microsoft® Windows® desktop; then, shut down your computer and try again.

#### **Using Support Tools**

- NOTE: The next steps change the boot sequence for one time only. On the next start-up, the computer boots according to the devices specified in the system setup program.
- 3. When the boot device list appears, highlight CD/DVD/CD-RW and press <Enter>.
- Select the Boot from CD-ROM option from the menu that appears and press <Enter>.
- **5.** Type 1 to start the CD menu and press <Enter> to proceed.
- Select Run the 32 Bit Dell Diagnostics from the numbered list. If multiple versions are listed, select the version appropriate for your computer.
- 7. Select the test you want to run.

- 8. If you encounter a problem during a test, a message with the error code and a description of the problem will appear on your screen. Write down the error code and problem description and contact Dell (see "Contacting Dell" on page 69).
- NOTE: The Service Tag for your computer is located at the top of each test screen.

  The Service Tag helps you identify your computer when you contact Dell.
- When the tests complete, close the test screen to return to the Choose An Option window.
- To exit the Dell Diagnostics and to restart the computer, click Exit.
- 11. Remove the Drivers and Utilities disc.

## **Restoring Your Operating System**

You can restore your operating system in the following ways:

- System Restore returns your computer to an earlier operating state without affecting data files. Use System Restore as the first solution for restoring your operating system and preserving data files.
- Dell DataSafe Local Backup restores your hard drive to the operating state it was in when you purchased your computer, without erasing the data files. Use this option if System Restore did not resolve your problem.
- Dell Factory Image Restore returns your hard drive to the operating state it was in when you purchased the computer. This procedure permanently deletes all data on the hard drive and removes any programs installed after you received the computer. Use Dell Factory Image Restore only if System Restore did not resolve your operating system problem.
- If you received an Operating System disc with your computer, you can use it to restore your operating system. However, using the Operating System disc also deletes all data on the hard drive. Use the Operating System disc only if System Restore did not resolve your operating system problem.

## **System Restore**

The Windows operating systems provide a System Restore option which allows you to return your computer to an earlier operating state (without affecting data files) if changes to the hardware, software, or other system settings have left the computer in an undesirable operating state. Any changes that System Restore makes to your computer are completely reversible.

- \ CAUTION: Make regular backups of your data files. System Restore does not monitor vour data files or recover them.
- **NOTE**: The procedures in this document were written for the Windows default view. so they may not apply if you set your Dell™ computer to the Windows Classic view.

#### **Starting System Restore**

- 1. Click Start 🚳.
- 2. In the Start Search box, type System
- Restore and press < Enter>. NOTE: The User Account Control window
- may appear. If you are an administrator on the computer, click Continue; otherwise, contact your administrator to continue the desired action.
- 3 Click Next and follow the instructions on the screen.

In the event that System Restore did not resolve the issue, you may undo the last system restore.

#### **Undoing the Last System Restore**

- **NOTE:** Before you undo the last system restore, save and close all open files and exit any open programs. Do not alter, open, or delete any files or programs until the system restoration is complete.
- 1. Click Start 🙆.
- 2. In the Start Search box, type System Restore and press <Enter>.
- 3. Click Undo my last restoration and click Next.

## **Dell DataSafe Local Backup**

NOTE: Dell DataSafe Local Backup may not be available in all regions.

Dell DataSafe Local Backup is a backup and recovery application that restores your computer if you lose data due to a virus attack, accidentally delete critical files or folders, or if the hard drive crashes.

This application allows you to:

- Restore files and folders
- Restore your hard drive to the operating state it was in when you purchased your computer, without erasing the existing personal files and data

#### **Restoring Your Operating System**

To schedule backups:

- Double-click the Dell DataSafe Local icon
   on the taskbar.
- Choose Full System Backup to create and schedule automatic backup of all the data in your computer.

To restore data:

- 1. Turn off your computer.
- Remove any recently added internal hardware and disconnect devices such as a USB drive, printer, and so on.
- **NOTE:** Do not disconnect the display, keyboard, mouse, and the power cable.
- 3. Turn on your computer.
- When the Dell logo appears, press <F8> several times to access the Advanced Boot Options window.

- NOTE: If you wait too long and the operating system logo appears, continue to wait until you see the Microsoft® Windows® desktop; then, shut down your computer and try again.
- 5. Select Repair Your Computer.
- Select Dell Factory Image Recovery and DataSafe Options and follow the instructions on the screen.
- **NOTE:** The restoration process might take an hour or more depending on the size of the data to be restored.
- NOTE: For more information, see the knowledge base article 353560 at support.dell.com.

### **Dell Factory Image Restore**

- CAUTION: Using Dell Factory Image
  Restore permanently deletes all data on
  the hard drive and removes any programs
  or drivers installed after you received your
  computer. If possible, back up the data
  before using this option. Use Dell Factory
  Image Restore only if System Restore did
  not resolve your operating system problem.
- NOTE: Dell Factory Image Restore may not be available in certain countries or on certain computers.

Use Dell Factory Image Restore only as the last method to restore your operating system. This option restores your hard drive to the operating state it was in when you purchased the computer. Any programs or files added

since you received your computer—including data files—are permanently deleted from the hard drive. Data files include documents, spreadsheets, e-mail messages, digital photos, music files, and so on. If possible, back up all data before using Dell Factory Image Restore.

- Turn on the computer. When the Dell logo appears, press <F8> several times to access the Advanced Boot Options window.
- NOTE: If you wait too long and the operating system logo appears, continue to wait until you see the Microsoft® Windows® desktop; then, shut down your computer and try again.
- 2. Select Repair Your Computer.
- The System Recovery Options window appears.

#### **Restoring Your Operating System**

- 4. Select a keyboard layout and click Next.
- To access the recovery options, log on as a local user. To access the command prompt, type administrator in the User name field, then click OK.
- Click Dell Factory Image Restore. The Dell Factory Image Restore welcome screen appears.
- NOTE: Depending upon your configuration, you may need to select Dell Factory Tools, then Dell Factory Image Restore.

- 7. Click **Next**. The **Confirm Data Deletion** screen appears.
- **NOTE**: If you do not want to proceed with Factory Image Restore, click **Cancel**.
- 8. Select the check box to confirm that you want to continue reformatting the hard drive and restoring the system software to the factory condition, then click Next.

The restore process begins and may take five or more minutes to complete. A message appears when the operating system and factory-installed applications have been restored to factory condition.

9. Click Finish to restart the computer.

# Operating System Reinstallation

#### **Before You Begin**

If you are considering reinstalling the Windows operating system to correct a problem with a newly installed driver, first try using Windows Device Driver Rollback.

To roll back a device driver:

- 1. Click Start 🚳.
- 2. Right-click Computer.
- 3. Click Properties→ Device Manager.
- Right-click the device for which the new driver was installed, and click Properties.
- 5. Click the **Drivers** tab  $\rightarrow$  **Roll Back Driver**.

If Device Driver Rollback does not resolve the problem, then use System Restore to return your operating system to the operating state it was in before you installed the new device driver.

 $\triangle$ 

CAUTION: Before performing the installation, back up all data files on your primary hard drive. For conventional hard drive configurations, the primary hard drive is the first drive detected by the computer.

#### **Restoring Your Operating System**

To reinstall Windows, you need the following:

- Dell Operating System disc
- Dell Drivers and Utilities disc

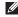

NOTE: The *Drivers and Utilities* disc contains drivers that were installed during the assembly of the computer. Use the Dell *Drivers and Utilities* disc to load any required drivers. Depending on the region from which you ordered your computer, or whether you requested the disc, the Dell *Drivers and Utilities* disc and *Operating System* disc may not ship with your computer.

#### **Reinstalling Microsoft Windows**

The reinstallation process can take 1 to 2 hours to complete. After you reinstall the operating system, you must also reinstall the device drivers, virus protection program, and other software.

- 1. Save and close any open files and exit any open programs.
- 2. Insert the Operating System disc.
- Click Exit if the Install Windows message appears.
- 4. Restart the computer.

- When the DELL logo appears, press <F12> immediately.
- NOTE: If you wait too long and the operating system logo appears, continue to wait until you see the Microsoft® Windows® desktop; then, shut down your computer and try again.
- **NOTE:** The next steps change the boot sequence for one time only. On the next start-up, the computer boots according to the devices specified in the system setup program.
- 6. When the boot device list appears, highlight CD/DVD/CD-RW Drive and press <Enter>.
- Press any key to Boot from CD-ROM. Follow the instructions on the screen to complete the installation.

## **Getting Help**

If you experience a problem with your computer, you can complete the following steps to diagnose and troubleshoot the problem:

- See "Solving Problems" on page 40 for information and procedures that pertain to the problem your computer is experiencing.
- See the Dell Technology Guide available on your hard drive or at support.dell.com/manuals for more troubleshooting information.
- 3. See "Dell Diagnostics" on page 49 for procedures on how to run Dell Diagnostics.
- Fill out the "Diagnostic Checklist" on page 68.

- 5. Use Dell's extensive suite of online services available at Dell Support (support.dell.com) for help with installation and troubleshooting procedures. See "Online Services" on page 64 for a more extensive list of Dell Support online.
- If the preceding steps have not resolved the problem, see "Before You Call" on page 67.
- NOTE: Call Dell Support from a telephone near or at the computer so that the support staff can assist you with any necessary procedures.
- **NOTE**: Dell's Express Service Code system may not be available in all countries.

When prompted by Dell's automated telephone system, enter your Express Service Code to route the call directly to the proper support personnel. If you do not have an Express Service Code, open the **Dell Accessories** folder, double-click the Express Service Code icon, and follow the directions

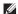

**NOTE:** Some of the services are not always available in all locations outside the continental U.S. Call your local Dell representative for information on availability.

## **Technical Support and Customer Service**

Dell's support service is available to answer your questions about Dell hardware. Our support staff use computer-based diagnostics to provide fast, accurate answers.

To contact Dell's support service, see "Before You Call" on page 67 and then see the contact information for your region or go to support.dell.com.

#### DellConnect

DellConnect<sup>™</sup> is a simple online access tool that allows a Dell service and support associate to access your computer through a broadband connection, diagnose your problem and repair it all under your supervision. For more information, go to www.dell.com/dellconnect.

### **Online Services**

You can learn about Dell products and services on the following websites:

- www.dell.com
- www.dell.com/ap (Asian/Pacific countries only)
- www.dell.com/jp (Japan only)
- www.euro.dell.com (Europe only)
- www.dell.com/la (Latin American and Caribbean countries)
- www.dell.ca (Canada only)

You can access Dell Support through the following websites and e-mail addresses:

#### **Dell Support websites**

- support.dell.com
- support.jp.dell.com (Japan only)
- support.euro.dell.com (Europe only)

#### **Dell Support e-mail addresses**

- mobile\_support@us.dell.com
- support@us.dell.com
- la-techsupport@dell.com (Latin America and Caribbean countries only)
- apsupport@dell.com (Asian/Pacific countries only)

## Dell Marketing and Sales e-mail addresses

- apmarketing@dell.com (Asian/Pacific countries only)
- sales\_canada@dell.com (Canada only)

#### Anonymous file transfer protocol (FTP)

• ftp.dell.com

Log in as user: anonymous, and use your e-mail address as your password.

# Automated Order-Status Service

To check on the status of any Dell products that you have ordered, you can go to **support.dell.com**, or you can call the automated order-status service. A recording prompts you for the information needed to locate and report on your order. For the telephone number to call your region, see "Contacting Dell" on page 69.

If you have a problem with your order, such as missing parts, wrong parts, or incorrect billing, contact Dell for customer assistance. Have your invoice or packing slip handy when you call. For the telephone number to call your region, see "Contacting Dell" on page 69.

### **Product Information**

If you need information about additional products available from Dell, or if you would like to place an order, visit the Dell website at **www.dell.com**. For the telephone number to call your region or to speak to a sales specialist, see "Contacting Dell" on page 69.

## Returning Items for Repair Under Warranty or for Credit

Prepare all items being returned, whether for repair or credit, as follows:

- NOTE: Before you return the product to Dell, make sure to back up any data on the hard drive(s) and on any other storage device in the product. Remove any and all confidential, proprietary and personal information, as well as removable media, such as CDs and PC Cards.

  Dell is not responsible for any of your confidential, proprietary or personal information; lost or corrupted data; or damaged or lost removable media that may be included with your return.
- Call Dell to obtain a Return Material Authorization Number, and write it clearly and prominently on the outside of the box.
   For the telephone number to call your region, see "Contacting Dell" on page 69.

- Include a copy of the invoice and a letter describing the reason for the return.
- 3. Include a copy of the Diagnostics Checklist (see "Diagnostic Checklist" on page 68), indicating the tests that you have run and any error messages reported by the Dell Diagnostics (see "Dell Diagnostics" on page 49).
- Include any accessories that belong with the item(s) being returned (power cables, software, guides, and so on) if the return is for credit.
- Pack the equipment to be returned in the original (or equivalent) packing materials.
- NOTE: You are responsible for paying shipping expenses. You are also responsible for insuring any product returned, and you assume the risk of loss during shipment to Dell. Collect On Delivery (C.O.D.) packages are not accepted.
- NOTE: Returns that are missing any of the preceding requirements will be refused at Dell's receiving dock and returned to you.

### **Before You Call**

**NOTE**: Have your Express Service Code ready when you call. The code helps Dell's automated-support telephone system direct your call more efficiently. You may also be asked for your Service Tag.

#### **Locating Your Service Tag**

The Service Tag for your computer can be found on a label at the bottom of your computer.

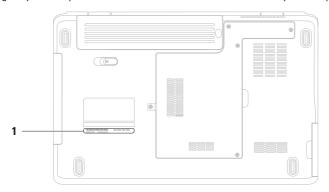

1 Service Tag

#### **Getting Help**

Remember to fill out the following Diagnostic Checklist. If possible, turn on your computer before you call Dell for assistance and call from a telephone at or near the computer. You may be asked to type some commands at the keyboard, relay detailed information during operations, or try other troubleshooting steps possible only at the computer itself. Ensure that the computer documentation is available.

#### **Diagnostic Checklist**

- Name:
- Date:
- · Address:
- · Phone number:
- Service Tag (bar code on the back or bottom of the computer):
- Express Service Code:
- Return Material Authorization Number (if provided by Dell support technician):
- Operating system and version:
- Devices:
- Expansion cards:
- Are you connected to a network? Yes/No
- Network, version, and network adapter:
- Programs and versions:

See your operating system documentation to determine the contents of the computer's start-up files. If the computer is connected to a printer, print each file. Otherwise, record the contents of each file before calling Dell.

- Error message, beep code, or diagnostic code:
- Description of problem and troubleshooting procedures you performed:

## **Contacting Dell**

For customers in the United States, call 800-WWW-DELL (800-999-3355).

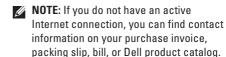

Dell provides several online and telephonebased support and service options. Availability varies by country and product, and some services may not be available in your area.

To contact Dell for sales, technical support, or customer service issues:

- 1. Visit www.dell.com/contactdell.
- 2. Select your country or region.
- 3. Select the appropriate service or support link based on your need.
- **4.** Choose the method of contacting Dell that is convenient for you.

## **Finding More Information and Resources**

| If you need to:                                                                                                    | See:                                                                                                    |
|----------------------------------------------------------------------------------------------------|----------------------------------------------------------------------------------------------------|
| reinstall your operating system                                                                                                    | the Operating System disc                                                                                                    |
| run a diagnostic program for your computer,<br>reinstall notebook system software, or update<br>drivers for your computer, and readme files | the <i>Drivers and Utilities</i> disc  NOTE: Drivers and documentation updates can be found at support.dell.com.                                                           |
| learn more about your operating system,<br>maintaining peripherals, Internet, Bluetooth®,<br>networking, and e-mail                         | the <i>Dell Technology Guide</i> available on your hard drive or at <b>support.dell.com/manuals</b>                                                                        |
| upgrade your computer with new or additional components, like a new hard drive                                                              | the Service Manual at support.dell.com/manuals                                                                                                    |
| reinstall or replace a worn or defective part                                                                                               | NOTE: In some countries, opening and replacing parts of your computer may void your warranty. Check your warranty and return policies before working inside your computer. |

| If you need to:                                                                                                    | See:                                                                                                    |  |  |
|----------------------------------------------------------------------------------------------------|----------------------------------------------------------------------------------------------------|--|--|
| find safety best practices information for your<br>computer review Warranty information, Terms<br>and Conditions (U.S. only), Safety instructions,<br>Regulatory information, Ergonomics<br>information, and End User License Agreement | the safety and regulatory documents that shipped with your computer and also see the Regulatory Compliance Homepage at www.dell.com/regulatory_compliance |  |  |
| find your Service tag/Express Service Code—                                                                                                    | the back or bottom of your computer                                                                                                    |  |  |
| You must use the service tag to identify your computer on <b>support.dell.com</b> or to contact technical support                                                                                                    | the <b>Dell Support Center</b> . To launch the <b>Dell Support Center</b> , click the taskbar.                                                            |  |  |
| find drivers and downloads                                                                                                    | support.dell.com                                                                                                    |  |  |
| access technical support and product help check on your order status for new purchases                                                                                                    |                                                                                                    |  |  |
| find solutions and answers to common questions                                                                                                    |                                                                                                    |  |  |
| locate information for last-minute updates about technical changes to your computer or advanced technical-reference material for technicians or experienced users                                                                       |                                                                                                    |  |  |

## **Basic Specifications**

This section provides information that you may need when setting up, updating drivers for, and upgrading your computer. For more detailed specifications, see the Comprehensive Specifications at support.dell.com/manuals.

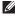

NOTE: Offerings may vary by region. For more information regarding the configuration of your computer, click Start 🚱  $\rightarrow$  Help and Support and select the option to view information about your computer.

| Computer Model       Dell™ Inspiron™ 1546 |                                                                                                    | Memory                            |                         |  |
|-------------------------------------------|----------------------------------------------------------------------------------------------------|-----------------------------------|-------------------------|--|
|                                           |                                                                                                    | Memory type                       | 800 MHz DDR2<br>SO-DIMM |  |
| Computer Info                             | rmation                                                                                                   | <b>ion</b> Memory 1 GB, 2 GB, 3 ( |                         |  |
| Processor types                           | AMD Turion™ X2 Ultra<br>Dual-Core<br>AMD Turion™ X2 Dual-Core<br>AMD Athlon™ X2 Dual-Core<br>AMD Sempron™ | configurations<br>possible        | 6 GB, and 8 GB          |  |
| System chipset                            | AMD RS780M/SB700                                                                                          |                                   |                         |  |

| Communications                                 |                                                                              | Connectors                   |                                                |  |
|------------------------------------------------|------------------------------------------------------------------------------|------------------------------|------------------------------------------------|--|
| Network adapter                                | 10/100 Ethernet LAN on system board                                          | Mini-Card                    | one half-size Mini-Card<br>slot                |  |
| Wireless                                       | internal WLAN Mini-Card                                                      | Network adapter              | one RJ45 connector                             |  |
|                                                | with WiFi a/b/g/n;<br>Bluetooth® wireless<br>technology (optional)           | USB                          | three four-pin USB<br>2.0-compliant connectors |  |
|                                                |                                                                              | Video                        | one 15-hole connector                          |  |
| Camera (Optional)                              |                                                                              |                              |                                                |  |
| Pixel                                          | 1.3 megapixel                                                                | Display                      |                                                |  |
| Video resolution 640 x 480 at 30 fps (maximum) |                                                                              | Type (active-<br>matrix TFT) | 15.6-inch HD WLED with<br>TrueLife             |  |
|                                                | (                                                                            | Dimensions:                  |                                                |  |
| Connectors                                     |                                                                              | Height                       | 193.5 mm (7.62 inches)                         |  |
| Audio                                          | one microphone-in<br>connector, one stereo<br>headphone/speaker<br>connector | Width                        | 344.2 mm (13.55 inches)                        |  |
|                                                |                                                                              | Diagonal                     | 394.1 mm (15.6 inches)                         |  |

#### **Basic Specifications**

| Battery                    |                            |  |  |
|----------------------------|----------------------------|--|--|
| Type and dimensions:       |                            |  |  |
| 9-cell "smart" lithi       | 9-cell "smart" lithium ion |  |  |
| Depth                      | 76.7 mm (3.02 inches)      |  |  |
| Height                     | 20.0 mm (0.78 inches)      |  |  |
| Width                      | 221.0 mm (8.70 inches)     |  |  |
| Weight                     | 0.51 kg (1.12 lb)          |  |  |
| Voltage                    | 11.1 VDC                   |  |  |
| 6-cell "smart" lithium ion |                            |  |  |
| Depth                      | 57.2 mm (2.25 inches)      |  |  |
| Height                     | 20.0 mm (0.78 inches)      |  |  |
| Width                      | 205.1 mm (8.07 inches)     |  |  |
| Weight                     | 0.35 kg (0.77 lb)          |  |  |
| Voltage                    | 11.1 VDC                   |  |  |

#### **Battery**

Charge time (approximate): 4 hours (when the computer is turned off)

Operating time varies depending on operating conditions

Coin-cell battery CR-2032

#### **AC** Adapter

NOTE: Use only AC adapters specified for use with your computer. See the safety information that shipped with your computer.

Input voltage 100–240 VAC Input current 1.5 A

(maximum)

Input frequency 50-60 Hz

Output power 90 W

#### **AC** Adapter

Output current 4.62 A (continuous)

Rated output  $19.5 \pm 1 \text{ VDC}$  voltage

Dimensions:

Height 16 mm (0.6 inches)

Width 70 mm (2.8 inches)

Length 147 mm (5.8 inches)

Weight (with cables)

0.345 kg (0.76 lb)

Temperature range

Operating 0° to 35°C (32° to 95°F)

Storage  $-30^{\circ}$  to  $65^{\circ}$ C

(-22° to 149°F)

#### **Physical**

Height 25.9 mm to 37.8 mm (1.02 inches to 1.49 inches)

Width 373.5 mm (14.70 inches)

Depth 244.0 mm (9.60 inches)

Weight (with configurable to less than 6-cell battery) 2.7 kg (6 lb)

#### **Computer Environment**

Temperature range:

Storage

Operating 0° to 35°C (32° to 95°F)

-40° to 65°C (-40° to 149°F)

#### **Computer Environment**

Relative humidity (maximum):

Operating

10% to 90%

(noncondensing)

Storage

5% to 95%

(noncondensing)

Maximum vibration (using a random-vibration spectrum that simulates user environment):

Operating

0.66 GRMS

Non-Operating

**1.3 GRMS** 

Maximum shock (for operating — measured with Dell Diagnostics running on the hard drive and a 2-ms half-sine pulse; for non-operating — measured with the hard drive in head-parked position and a 2-ms half-sine pulse):

Operating

110 G

Non-Operating

160 G

#### Computer Environment

Altitude (maximum):

Operating

-15.2 to 3048 m (-50 to 10,000 ft)

Storage

-15.2 to 10,668 m (-50 to 35,000 ft)

Airborne contaminant

level

G2 or lower as defined by ISA-S71.04-1985

## **Appendix**

#### **Macrovision Product Notice**

This product incorporates copyright protection technology that is protected by method claims of certain U.S. patents and other intellectual property rights owned by Macrovision Corporation and other rights owners. Use of this copyright protection technology must be authorized by Macrovision Corporation, and is intended for home and other limited viewing uses only unless otherwise authorized by Macrovision Corporation. Reverse engineering or disassembly is prohibited.

# Information for NOM, or Official Mexican Standard (Only for Mexico)

The following information is provided in the device(s) described in this document in accordance with the requirements of the Official Mexican Standard (NOM):

#### Importer:

Dell México S.A. de C.V.

Paseo de la Reforma 2620 - Flat 11°

Col. Lomas Altas

11950 México, D.F.

| Regulatory<br>model number | Voltage     | Frequency | Electricity consumption | Output voltage        | Output intensity |
|----------------------------|-------------|-----------|-------------------------|-----------------------|------------------|
| P02F                       | 100-240 VAC | 50-60 Hz  | 1.5 A                   | $19.5\pm1~\text{VDC}$ | 4.62 A           |

For details, read the safety information that shipped with your computer.

For additional safety best practices information, see the Regulatory Compliance Homepage at www.dell.com/regulatory\_compliance.

### Index

conserving energy 37

#### Contacting Dell online 69 customer service 63 AC adapter customizing size and weight 75 your desktop 37 airflow, allowing 5 your energy settings 37 B backups damage, avoiding 5 creating 38 data, backing up 38 DellConnect 63 calling Dell 67 Dell DataSafe Local Backup 55 CDs, playing and creating 36 Dell Diagnostics 49 chipset 72 Dell Factory Image Restore 53 computer capabilities 36 Dell Support Center 47 computer, setting up 5 Dell Support Website 64

**Dell Technology Guide** Hardware Troubleshooter 49 for further information 70 help Diagnostic Checklist 68 getting assistance and support 62 drivers and downloads 71 DVDs, playing and creating 36 Internet connection 12 E ISP email addresses Internet Service Provider 12 for technical support 64 M energy memory problems conserving 37 solving 43 F memory support 72 finding more information 70 N FTP login, anonymous 64 network connection H fixing 41 hardware problems diagnosing 49

| support email addresses 64 support sites worldwide 64 System Messages 48 System Restore 53 |  |  |
|--------------------------------------------------------------------------------------------|--|--|
| V ventilation, ensuring 5                                                                  |  |  |
| W warranty returns 66                                                                      |  |  |
| Windows reinstalling 59 wired network connection 7 wireless network connection 13          |  |  |
|                                                                                            |  |  |

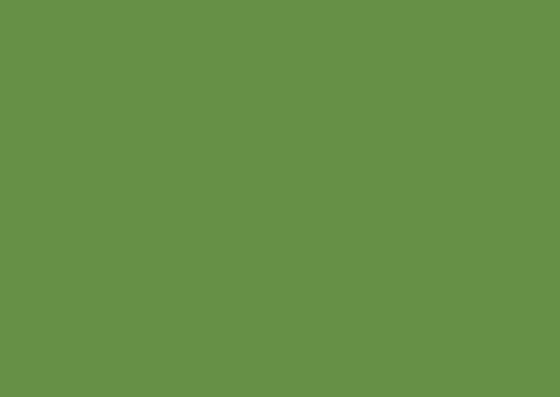

Printed in China.
Printed on recycled paper.

www.dell.com | support.dell.com

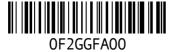